# **Microsoft Outlook Express (POP3/SMTP)**

**為提高收信的安全性,請參閱[防止電子郵件社交工程攻擊 收信軟體設定建議](https://net.nthu.edu.tw/netsys/security:email_setup)。** • Microsoft Outlook Express (POP3/SMTP) **Step 0**  $\bullet$  $\bullet$  $\bullet$ username  $\circ$ username@XX.nthu.edu.tw  $\circ$ o POP3 XX.nthu.edu.tw  $2015/08/27$  and  $2015/08/27$  pop  $P$ OP pop  $P$ pop.XX.nthu.edu.tw XX.nthu.edu.tw o SMTP smtp.net.nthu.edu.tw

- 1. Microsoft Outlook Express
- $2.$
- $3.$

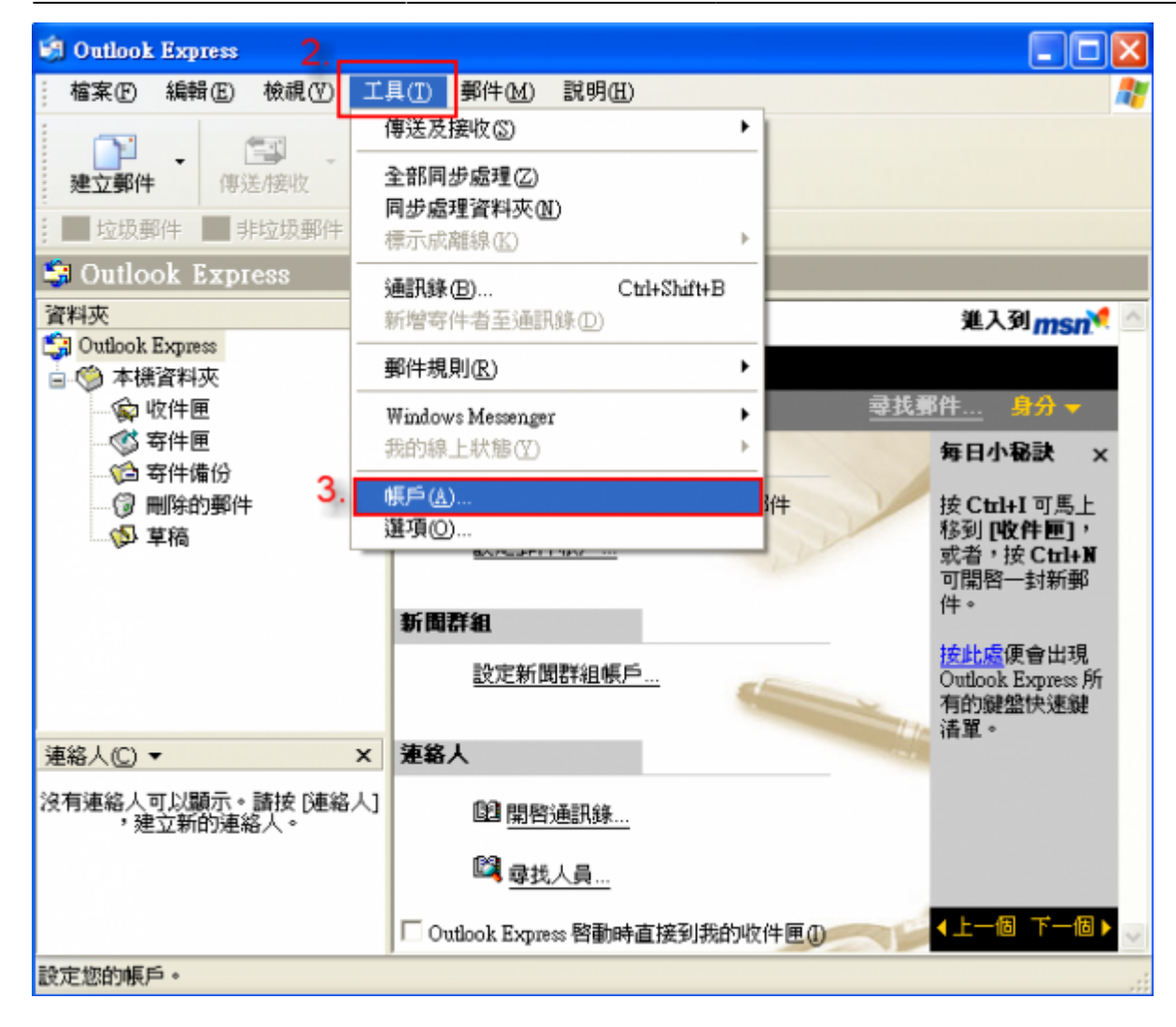

- 1.  $\blacksquare$
- $2.$
- $3.$

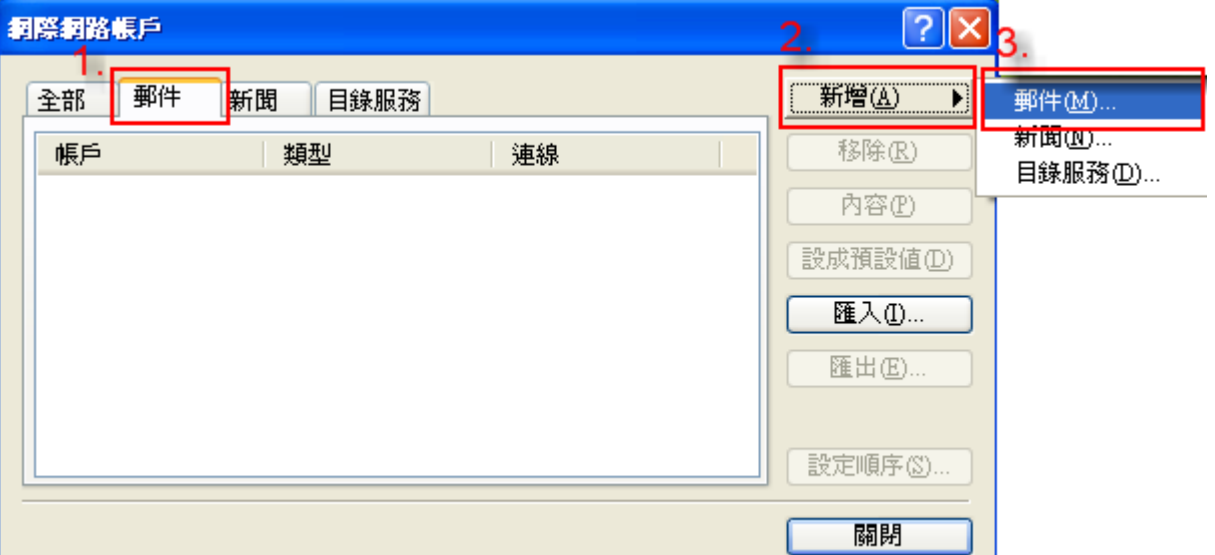

1.  $\blacksquare$ 

 $2.$ 

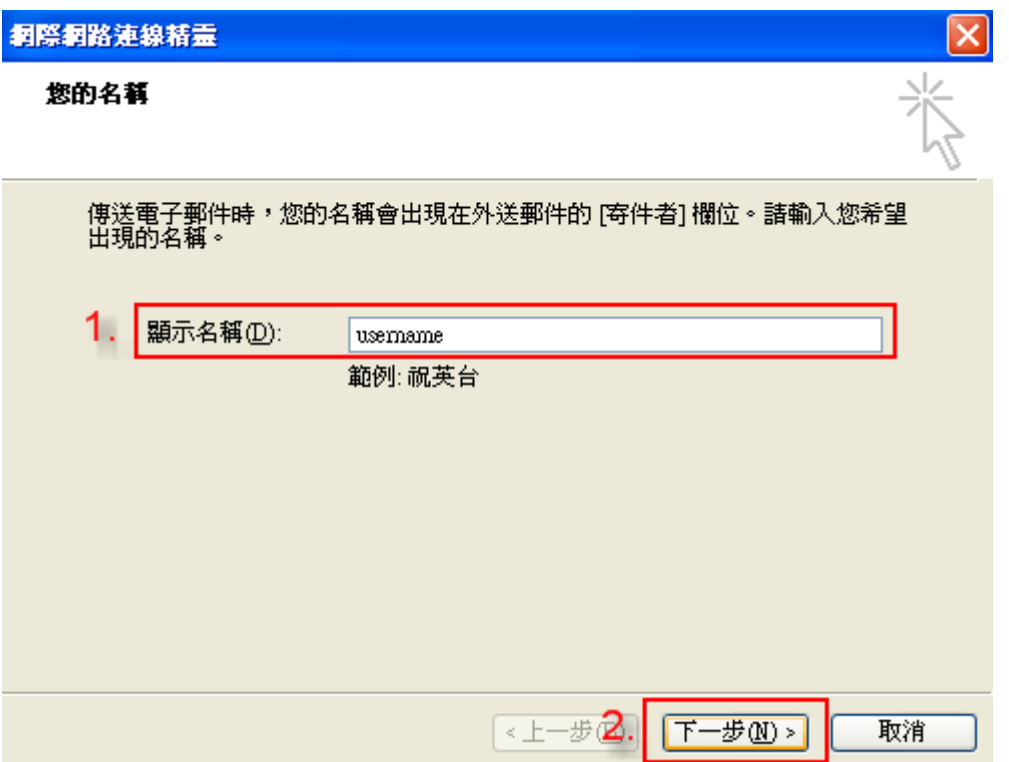

- 1. 在「電子郵件地址」中輸入您申請的清華大學 Mail address。
- $2.$

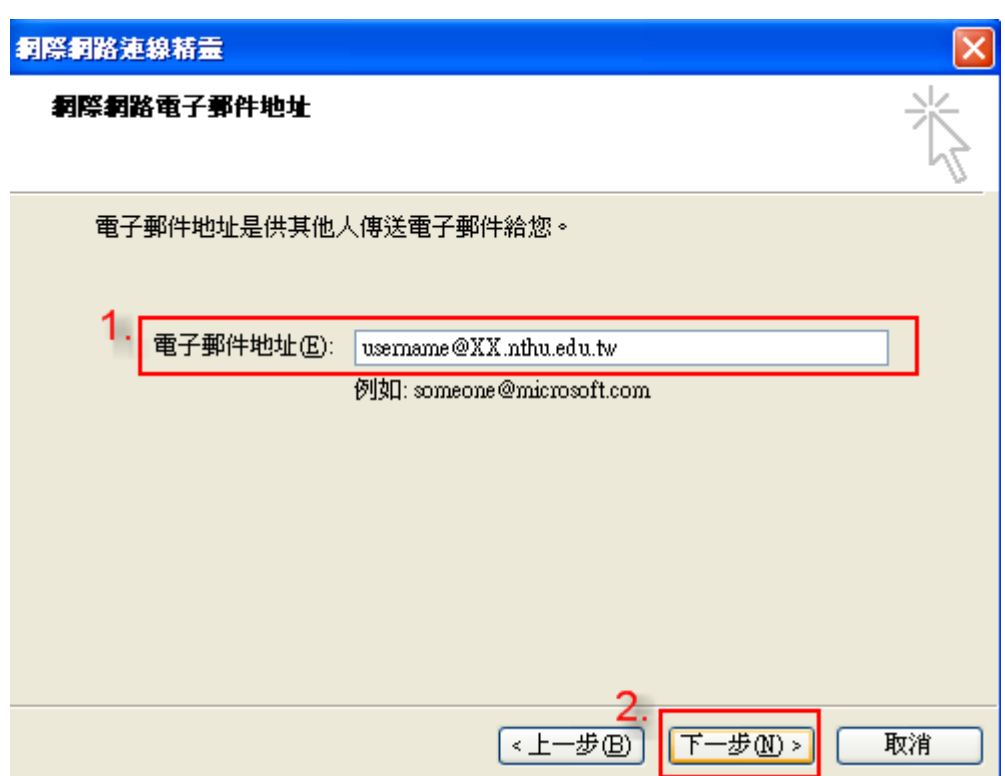

- $1.$  TPOP3
- 2. 圖示為舊設定,請在「內收郵件伺服器」請輸入「XX{m??|oz|mx|my}.nthu.edu.tw」。  $\bullet$  NOTICE 2015/08/27  $\bullet$  POP pop pop pop.XX.nthu.edu.tw XX.nthu.edu.tw
- 1. 「外寄郵件伺服器」校內 IP 請輸入「smtp.net.nthu.edu.tw」,校外IP請參[考驗證寄信設](https://net.nthu.edu.tw/netsys/mail:config:outlook_express_smtp_auth)
- $(SMTP \text{ Author})$  $2.$
- 

 $\overline{\mathbf{x}}$ 

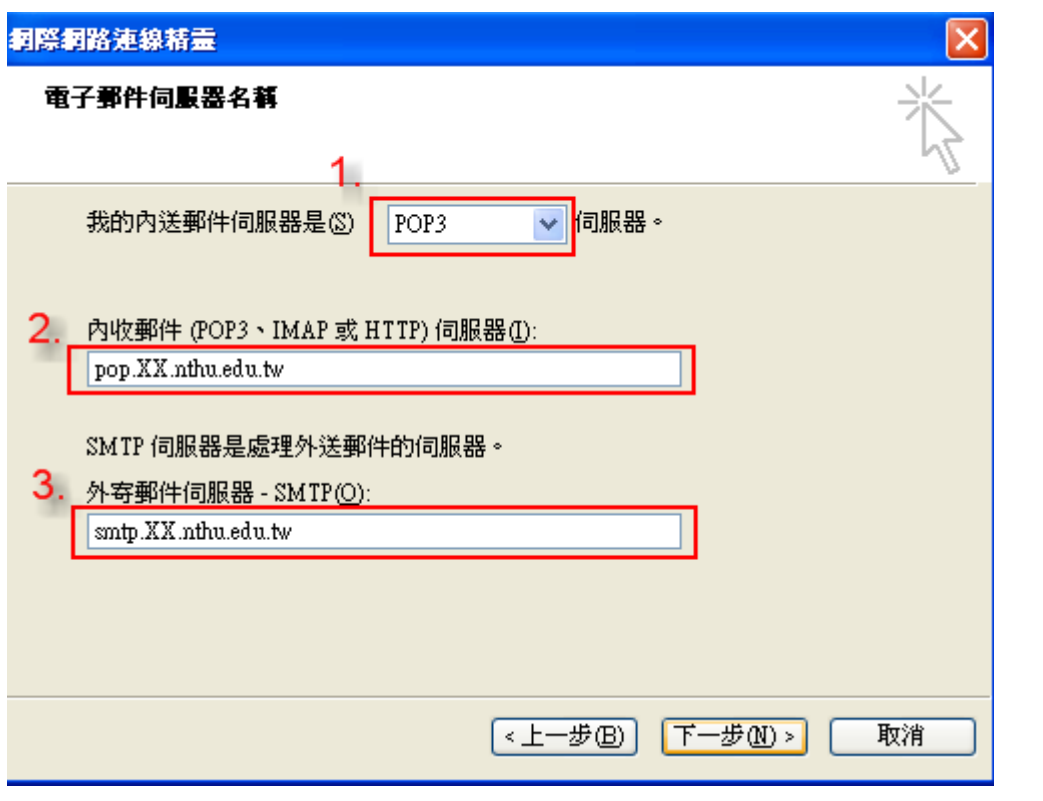

# **Step 6**

- 1.  $\blacksquare$
- $2.$
- $3.$

### 洞際洞路連線精霊

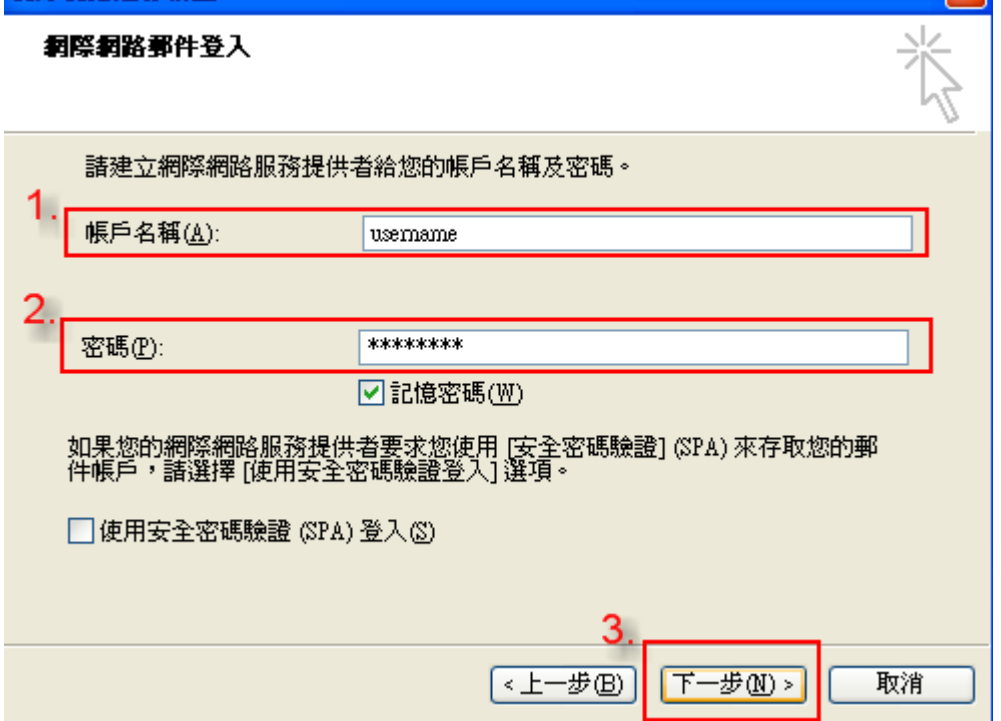

#### $1.$

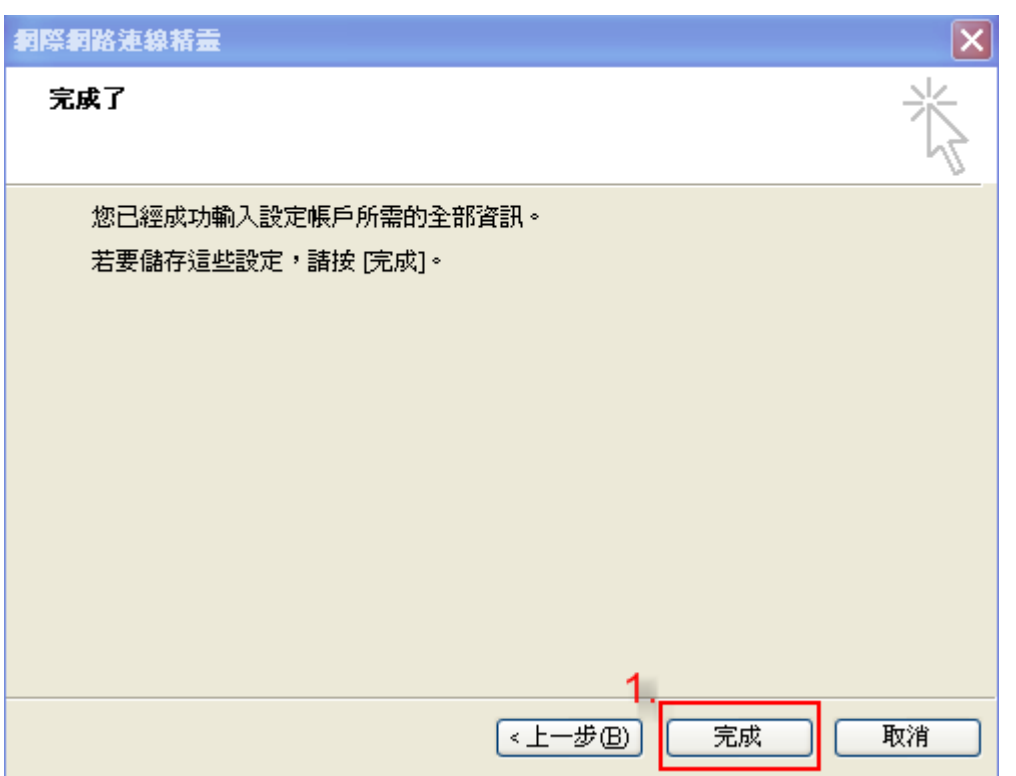

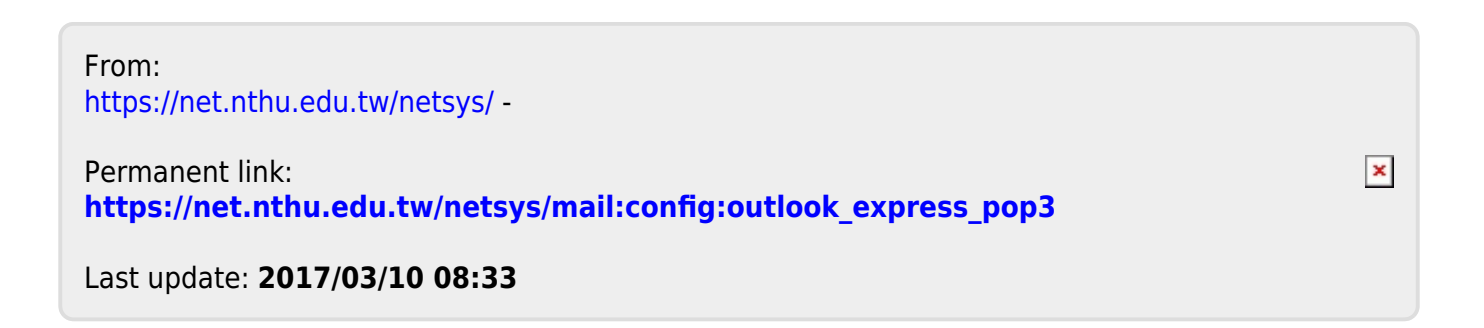